# Lab 13: HTML smuggling

# Table of Contents

|              | 1 |
|--------------|---|
| Goals        | 1 |
| Requirements | 1 |
| Instructions | 1 |

## Goals

• Embed a payload file inside of an HTML document.

### Requirements

Windows 10 VM

### Instructions

1. In your Windows 10 VM, open the Lab 13 subfolder inside the Lab Exercises folder on your desktop. You should see the "html\_smuggling.html" file inside.

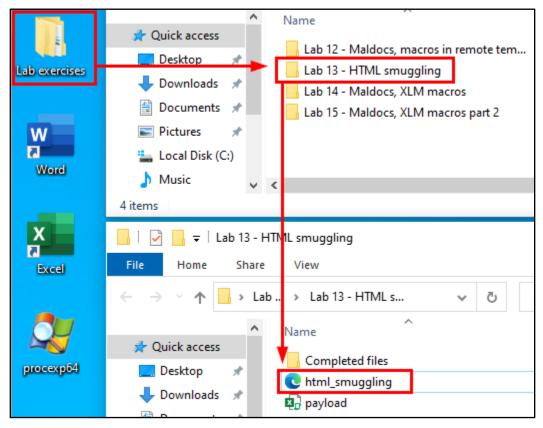

Location of "html\_smuggling.html"

2. Right click on "html\_smuggling.html", and in the menu that appears, click "Open with" and then "Choose another app".

| Name             |                     | Date modified     | Туре                       | Siz       |
|------------------|---------------------|-------------------|----------------------------|-----------|
| Completed files  |                     | 3/25/2021 3:38 PM | File folder                |           |
| C html_smuggling |                     | 0/00/0001 5.51 DM | Microsoft Edge H           |           |
| 🖳 payload 🛛 😽    | Open                |                   | Microsoft Excel M          |           |
|                  | Run as administrat  | or                |                            |           |
| 6                | Share with Skype    |                   |                            |           |
|                  | Scan with Microso   | ft Defender       |                            |           |
| E                | Share Share         |                   |                            |           |
| 2                | Open with           | >                 | <i>e</i> Internet Explorer |           |
|                  | Give access to      | >                 | 💽 Microsoft Edge           |           |
|                  | Restore previous vo | ersions           | Search the Micros          | oft Store |
|                  | Send to             | >                 | 3 Choose another a         | рр        |

Open with Another App

3. Click "More apps" near the bottom of the window that appears. Then find "Notepad" in the list and double-click on it.

r

| []                                                                    | How do you want to open this file?                                    |  |  |  |  |
|-----------------------------------------------------------------------|-----------------------------------------------------------------------|--|--|--|--|
| How do you want to open this file?                                    | Keep using this app                                                   |  |  |  |  |
| Keep using this app                                                   | Microsoft Edge<br>Do more online with the new browser from Microsoft. |  |  |  |  |
| Microsoft Edge<br>Do more online with the new browser from Microsoft. | Other options                                                         |  |  |  |  |
| Other options                                                         | Internet Explorer                                                     |  |  |  |  |
| Internet Explorer                                                     | Look for an app in the Microsoft Store                                |  |  |  |  |
| Look for an app in the Microsoft Store                                | Notepad                                                               |  |  |  |  |
| More apps $\downarrow$                                                | Paint                                                                 |  |  |  |  |
| Always use this app to open html files                                | Windows Media Player                                                  |  |  |  |  |
| Always use this app to open .html files                               | Always use this app to open .html files                               |  |  |  |  |
| ОК                                                                    | ОК                                                                    |  |  |  |  |

Open with Notepad

-

4. In the Notepad window, find the line in the file that says "<< PASTE BASE64-ENCODED FILE HERE >>". Your Base64-encoded payload file will replace this line in the next steps.

Line to be Replaced

5. To generate the Base64-encoded file, first open a PowerShell window by holding the Shift key on your keyboard and simultaneously right-clicking the white background of the "Lab 13 - HTML smuggling" folder. Then choose "Open PowerShell window here" from the menu.

| 📙   🛃 📑 🖬 🖛   Lab 13 -                                            | HTML smuggling               |                                                             |                |
|-------------------------------------------------------------------|------------------------------|-------------------------------------------------------------|----------------|
| File Home Share                                                   | e View                       |                                                             |                |
| $\leftarrow$ $\rightarrow$ $\checkmark$ $\uparrow$ $\square$ > La | ab exercises > Lab 13 - HTML | smuggling > 🗸 친                                             | , <u>,</u> , , |
| 🖈 Quick access                                                    | Name                         | ^                                                           |                |
|                                                                   | Completed files              | View                                                        | >              |
| 🔜 Desktop 📌                                                       | tml_smuggling                | S <u>o</u> rt by                                            | >              |
| 🕂 Downloads 🖈                                                     | 🔊 payload                    | Grou <u>p</u> by                                            | >              |
| 🔮 Documents 🛛 🖈                                                   |                              | R <u>e</u> fresh                                            |                |
| 📰 Pictures 🛛 🖈                                                    |                              | Customize this <u>f</u> older                               |                |
| 🏪 Local Disk (C:)                                                 |                              |                                                             |                |
| 👌 Music                                                           |                              | <u>P</u> aste                                               |                |
| 🐺 Videos                                                          |                              | Paste <u>s</u> hortcut                                      | ~ · · -        |
| OneDrive                                                          | 2                            | <u>U</u> ndo Delete<br>Open Power <u>S</u> hell window here | Ctrl+Z         |
| This PC                                                           |                              | <u>G</u> ive access to                                      | >              |
| 💣 Network                                                         |                              | Ne <u>w</u>                                                 | >              |
|                                                                   |                              | P <u>r</u> operties                                         |                |
|                                                                   |                              | }                                                           |                |
|                                                                   | <                            |                                                             |                |
|                                                                   |                              |                                                             |                |

Open PowerShell Here

6. In the PowerShell window, run the command below to generate a Base64-encoded version of the "payload.xlsm" file.

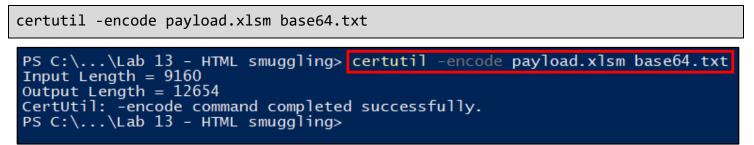

Base64 Encode "payload.xlsm"

7. If you look in the Lab 13 folder, you should now see the file "base64.txt" listed there. Double-click on the Base64.txt file to open it in Notepad. Then select and copy all of the text in the file.

| base                                                                 | 64 - Notepad      |           |             | 🧾 Ь          | ase64         | - Notepad        |          |                   |
|----------------------------------------------------------------------|-------------------|-----------|-------------|--------------|---------------|------------------|----------|-------------------|
| File Edi                                                             | t Format View Hel | р         |             | File         | Edit          | Format View      | Help     |                   |
|                                                                      | Undo              | Ctrl+Z    |             | gEI)         | $\mathcal{T}$ | Undo             | Ctrl+Z   | JGNsfM            |
| UEs[<br>bCCi                                                         | Cut               | Ctrl+X    | -14A<br>14A | LEd/<br>sg11 |               | Cut              | Ctrl+X   | -/X/uxF<br>pg/aPs |
| AAA/                                                                 | Сору              | Ctrl+C    | 144         | qcB∖         | <u>г</u>      | Сору             | Ctrl+C   | 90X1oU            |
| AAA/                                                                 | Paste             | Ctrl+V    | 444         | Ai04         | 1             | Paste            | Ctrl+V   | АВМААА            |
| AAA/<br>AAA/                                                         | Delete            | Del       | 14A<br>14A  | ZW50<br>AAA/ |               | Delete           | Del      | CAAAAC<br>5wECLQ  |
|                                                                      | Search with Bing  | Ctrl+E    | 444         | CQA4         |               | Search with Bing | Ctrl+E   | 129ya2            |
| AAA/                                                                 | Find              | Ctrl+F    | 444         | AAAł         |               | Find             | Ctrl+F   | AAAAAA            |
|                                                                      | Find Next         | F3        | 14A<br>14A  | b29r<br>AAA/ |               | Find Next        | F3       | 4AAhAL<br>L3NoZW  |
|                                                                      | Find Previous     | Shift+F3  | 144         | ACE4         |               | Find Previous    | Shift+F3 |                   |
| AAA/                                                                 | Replace           | Ctrl+H    | 144         | aGVI         |               | Replace          | Ctrl+H   | AMEXEL            |
| Rfd]                                                                 | Go To             | Ctrl+G    | 1/          | AAA/<br>AABS |               | Go To            | Ctrl+G   | oWxQSw            |
| WqOl<br>idE/                                                         | Select All        | Ctrl+A    | -Coz<br>18D |              |               | Select All       | Ctrl+A   | -∍Gwvc3<br>∆AAAAA |
| /d45                                                                 | Time/Date         | F5        | Ju4         | Lnht         |               | Time/Date        | F5       | oQEAAJ            |
| JigJxYyH+MZNssFazT5dWCZcW9HzIpILgyW AABkbZNQcm9Wcy9hcHAueG1sUEsFBgAA |                   |           |             |              |               |                  | адаакаа  |                   |
| r8+pyP                                                               | ]r2If5nX0B0xXU1/  | Jz10tX10q | AdGJ        |              | -END          | ) CERTIFICAT     | E        |                   |

Copy All Contents in Base64.txt

8. Now replace the "<< PASTE BASE64-ENCODED FILE HERE >>" line in the "html\_smuggling.html" with the Base64encoded data that you just copied.

**NOTE:** Normally you would want to remove the "BEGIN CERTIFICATE" and "END CERTIFICATE" lines from the Base64 output, as well as removing all the line breaks. However, to keep this exercise user-friendly, the

"html\_smuggling.html" template file has been modified to account for the difference. Just be aware of this difference when dealing with other tools that accept Base64 data on your own in the real world.

```
html_smuggling - Notepad
File Edit Format View Help
}
/* certutil -encode "MALICIOUS FILE.docx" base64.txt */
var file = hereDoc(function() {/*!
<< PASTE BASE64-ENCODED FILE HERE
                                                  Undo
*/});
                                                  Cut
/* Handle output encoded with certut
                                                  Copy
file = file.replace('----END CERTIF
file = file.replace('----BEGIN CERT
                                                  Paste
file = file.replace('\r','');
file = file.replace('\n','');
file = file.replace('\t','');
                                                  Delete
                                                  Select All
```

Paste the Base64 Data Here

| <pre>mtml_smuggling-Notepad -</pre>                                                                                                    |          |
|----------------------------------------------------------------------------------------------------|----------|
| <pre>return f.toString().     replace(/^[^\]+\/\*!?/, '').     replace(/^[^\]+\/\*!?/, '');     replace(/\*\/[^\]+\$/, ''); } /* certutil -encode "MALICIOUS FILE.docx" base64.txt */ var file = hereDoc(function() {/*!BEGIN CERTIFICATE UEsDBBQABgAIAAAIQAf7j+FbQEAAFkEAAATAAgCW0NvbnRlbnRfVHlwZXNdLnht bCCiBAIooAACAAAAAAAAAAAAAAAAAAAAAAAAAAAAAAAA</pre> | $\times$ |
| <pre>replace(/^[^\/]+\/\*!?/, ''). replace(/\*\/[^\/]+\$/, ''); } /* certutil -encode "MALICIOUS FILE.docx" base64.txt */ var file = hereDoc(function() {/*!BEGIN CERTIFICATE UEsDBBQABgAIAAAAIQAF7j+FbQEAAFkEAAATAAgCW0NvbnRlbnRfVHlwZXNdLnht bCCiBAIooAACAAAAAAAAAAAAAAAAAAAAAAAAAAAAAAAA</pre>                                                            |          |
| replace(//*//[^//]+\$/, '');<br>}<br>/* certutil -encode "MALICIOUS FILE.docx" base64.txt */<br>var file = hereDoc(function() {/*!<br>BEGIN CERTIFICATE<br>UEsDBBQABgAIAAAAIQAF7j+FbQEAAFkEAAATAAgCW0NvbnRlbnRfVHlwZXNdLnht<br>bCCiBAIooAACAAAAAAAAAAAAAAAAAAAAAAAAAAAAAAAA                                                                                  |          |
| <pre>} /* certutil -encode "MALICIOUS FILE.docx" base64.txt */ var file = hereDoc(function() {/*!BEGIN CERTIFICATE UEsDBBQABgAIAAAAIQAf7j+FbQEAAFkEAAATAAgCW0NvbnRlbnRfVHlwZXNdLnht bCCiBAIooAACAAAAAAAAAAAAAAAAAAAAAAAAAAAAAAAA</pre>                                                                                                    |          |
| <pre>var file = hereDoc(function() {/*!BEGIN CERTIFICATE UEsDBBQABgAIAAAAIQAf7j+FbQEAAFkEAAATAAgCW0NvbnRlbnRfVHlwZXNdLnht bCCiBAIooAACAAAAAAAAAAAAAAAAAAAAAAAAAAAAAAAA</pre>                                                                                                    |          |
| <pre>var file = hereDoc(function() {/*!BEGIN CERTIFICATE UEsDBBQABgAIAAAAIQAf7j+FbQEAAFkEAAATAAgCW0NvbnRlbnRfVHlwZXNdLnht bCCiBAIooAACAAAAAAAAAAAAAAAAAAAAAAAAAAAAAAAA</pre>                                                                                                    |          |
| <pre>var file = hereDoc(function() {/*!BEGIN CERTIFICATE UEsDBBQABgAIAAAAIQAf7j+FbQEAAFkEAAATAAgCW0NvbnRlbnRfVHlwZXNdLnht bCCiBAIooAACAAAAAAAAAAAAAAAAAAAAAAAAAAAAAAAA</pre>                                                                                                    |          |
| UEsDBBQABgAIAAAAIQAf7j+FbQEAAFkEAAATAAgCW0NvbnRlbnRfVHlwZXNdLnht<br>bCCiBAIooAACAAAAAAAAAAAAAAAAAAAAAAAAAAAAAAAA                                                                                                    |          |
| UEsDBBQABgAIAAAAIQAf7j+FbQEAAFkEAAATAAgCW0NvbnRlbnRfVHlwZXNdLnht<br>bCCiBAIooAACAAAAAAAAAAAAAAAAAAAAAAAAAAAAAAAA                                                                                                    |          |
| bCCiBAIooAACAAAAAAAAAAAAAAAAAAAAAAAAAAAAAAAA                                                                                                    |          |
| bCCiBAIooAACAAAAAAAAAAAAAAAAAAAAAAAAAAAAAAAA                                                                                                    |          |
|                                                                                                    |          |
|                                                                                                    |          |
|                                                                                                    |          |
| AAAAAAAAAAAAAAAAAAAAAAAAAAAAAAAAAAAAAA                                                                                                    |          |
| AAAAAAAAAAAAAAAAAAAAAAAAAAAAAAAAAAAAAA                                                                                                    |          |
| AAAAAAAAAAAAAAAAAAAAAAAAAAAAAAAAAAAAAA                                                                                                    |          |
| AAAAAAAAAAAAAAAAAAAAAAAAAAAAAAAAAAAAAA                                                                                                    |          |
|                                                                                                    |          |
|                                                                                                    |          |
| AAAAAAAAAAAAAAAAAAAAAAAAAAAAAAAAAAAAAA                                                                                                    |          |
|                                                                                                    | >        |

"html\_smuggling.html" After Adding Base64-Encoded Data

9. After pasting in the Base64 data, scroll to the bottom of the "html\_smuggling.html" file, and find the line that says "/\* Change the downloaded filename below \*/". Then change the value of the "fileName" variable under this line to a filename with a ".xlsm" extension. (This is the filename that your payload file will be saved as when it is downloaded by the target, so it should have the same extension as the original payload file.) The filename I'm using for this example is "Invoice.xlsm".

Invoice.xlsm

\*html\_smuggling - Notepad
File Edit Format View Help
var data = base64ToArrayBuffer(file);
var blob = new Blob([data], {type: 'octet/stream'});
/\* Change the downloaded filename below \*/
var fileName = 'Invoice.xlsm';

Totally Legit-Looking Filename Goes Here

- 10. Save your changes to the "html\_smuggling.html" file when they are complete, and close the open Notepad windows.
- 11. Now double-click on the "html\_smuggling.html" file to open the file in a web browser and observe how the embedded payload is automatically downloaded when the HTML file is opened.

| ß            | html_smugg                       | gling.ht | tml × +                                             |   |     | - |          | ×        |
|--------------|----------------------------------|----------|-----------------------------------------------------|---|-----|---|----------|----------|
| $\leftarrow$ | $\rightarrow$                    | С        | ြဲ File   C:/Users/VMuser/Desktop/Lab%20exerci ငို့ | ŏ | ଽ∕≡ | Ē |          |          |
|              |                                  |          |                                                     |   |     |   |          |          |
|              |                                  |          |                                                     |   |     |   |          |          |
|              |                                  |          |                                                     |   |     |   |          |          |
|              |                                  |          |                                                     |   |     |   |          |          |
|              |                                  | _        |                                                     |   |     |   |          |          |
| <b>8</b> 6   | Invoice.xlsr<br><u>Open file</u> | m        |                                                     |   |     | S | show all | $\times$ |

Invoice.xlsm Automatically Downloaded When "html\_smuggling.html" is Opened

12. Open the downloaded file to confirm that it was correctly decoded from the Base64 data you created and that it executes successfully.

| Auto  | Save 💽 Of | f) »   | Invoice                                         | · +     | م        | Alic    | e 🗛      | F     | 10-0     |        | × |
|-------|-----------|--------|-------------------------------------------------|---------|----------|---------|----------|-------|----------|--------|---|
| File  | Home      | Insert | Page Lay                                        | out     | Formulas | Data    | Review   | View  | Help     | ß      | Ц |
| 🛈 PF  | ROTECTED  | VIEW V | Be careful—f<br>riruses. Unles<br>Protected Vie | s you n |          |         |          |       | Enable E | diting | × |
| A1    | Ŧ         | 1      | × <                                             | $f_{x}$ | =ALERT(" | 'Payloa | d Execut | ed!") |          |        | * |
|       |           | А      |                                                 |         | В        |         | c        | ;     |          | D      | - |
| 1 =AL | ERT("Payl | oad Ex | ecuted!")                                       |         |          |         |          |       |          |        |   |
| 2     |           |        |                                                 |         |          |         |          |       |          |        |   |
| 3     |           |        |                                                 |         |          |         |          |       |          |        |   |

"Enable Editing" (Due to Mark of the Web)

|                               |                    | Styles         | ~ ~ |
|-------------------------------|--------------------|----------------|-----|
| SECURITY WARNING Macros       | ave been disabled. | Enable Content | ×   |
| Auto_open 🔻 : 🗙 🗸             | ayload Executed!") | ~              |     |
| A                             | В                  | С              | D 🔺 |
| 1 =ALERT("Payload Executed!") |                    |                |     |
| 2                             |                    |                |     |

"Enable Content" to Run Macros

| AutoSave 💽 🔐 🐘 Invoice                    | 🔎 Alice 🛕 🖻              | – 🗆 X    |
|-------------------------------------------|--------------------------|----------|
| File Home Insert Page Layout F            | ormulas Data Review View | Help 🖄 🖓 |
| Clipboard Font Alignment Number           | Format as Table ×        | Editing  |
| A1 $\checkmark$ : $\times \checkmark f_x$ | Payload Executed!        | ~        |
| A 1 =ALERT("Payload Executed!")           | ОК                       | D        |
| 2                                         |                          |          |

Successful Payload Execution